# **Инструкция «Быстрый старт»**

# **Цифровые видеорегистраторы**

**RVi-1HDR04L RVi-1HDR08L RVi-1HDR08K**

## **МЕРЫ ПРЕДОСТОРОЖНОСТИ**

 Не устанавливайте устройство в местах, температурный режим которых не совпадает с информацией, указанной в паспорте к устройству.

 Запрещается установка и эксплуатация устройства в местах хранения и использования горючих и взрывоопасных материалов.

 Не допускайте попадания жидкостей внутрь корпуса видеорегистратора – это может вызвать короткое замыкание электрических цепей и пожар. При попадании влаги внутрь, немедленно отключите подачу питания и отсоедините все провода (сетевые и коммутационные) от устройства.

 Предохраняйте устройство от повреждения во время транспортировки, хранения или монтажа.

 При появлении странных запахов, задымления или необычных звуков от устройства, немедленно прекратите его использование, отключите подачу питания, отсоедините все кабели и обратитесь к вашему поставщику оборудования. Эксплуатация изделия в таком состоянии может привести к пожару или к поражению электрическим током.

 При возникновении любых неисправностей незамедлительно обратитесь в авторизованный сервисный центр или свяжитесь с технической поддержкой.

 Не пытайтесь произвести ремонт самостоятельно. Устройство не имеет частей, которые могут быть отремонтированы пользователем. Продавец не несет ответственности за проблемы, возникшие в результате внесения изменений в конструкцию изделия или в результате попыток самостоятельно выполнить ремонт изделия.

## **УКАЗАНИЯ МЕР БЕЗОПАСНОСТИ**

Конструкция изделия удовлетворяет требованиям электро- и пожарной безопасности по ГОСТ 12.2.007.0-75 и ГОСТ 12.1.004-91.

Меры безопасности при установке и эксплуатации должны соответствовать требованиям "Правил технической эксплуатации электроустановок потребителей" и "Правил техники безопасности при эксплуатации электроустановок потребителей".

#### **АВТОРИЗАЦИЯ**

**Внимание! Во избежание несанкционированного доступа к устройству не сообщайте пароль посторонним лицам.**

**IP-адрес устройства:** *192.168.1.108* **Логин:** *admin* **Пароль:** *admin*

*Внимание! В целях безопасности во время первого входа в систему необходимо сменить пароль.*

*Примечание: пароль должен быть не менее 8 и не более 32 символов.* Безопасный пароль представляет собой последовательность из строчных и заглавных букв (латиница), а также цифр и спец. символов.

## **ЭЛЕМЕНТЫ КОРПУСА И РАЗЪЕМЫ**

Описание передней панели регистратора приведено в таблице 1.

**Внимание***: компоновка и наличие дополнительных разъемов могут быть изменены в зависимости от модификации устройства.*

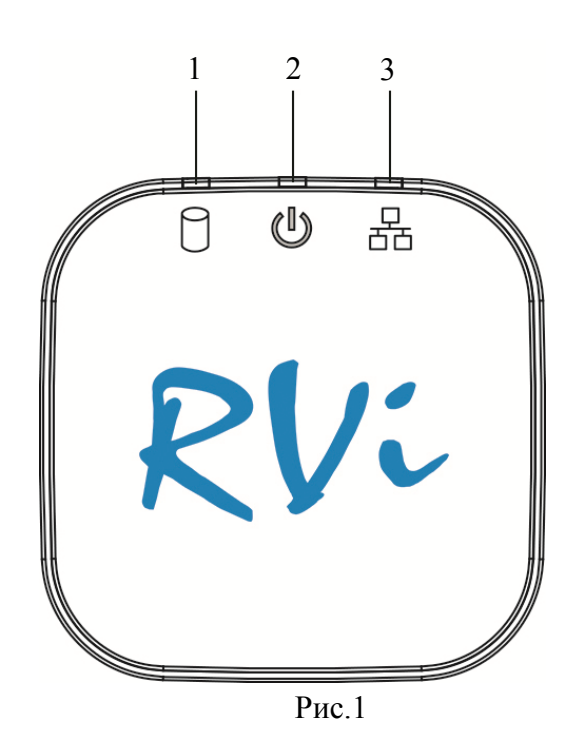

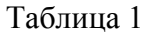

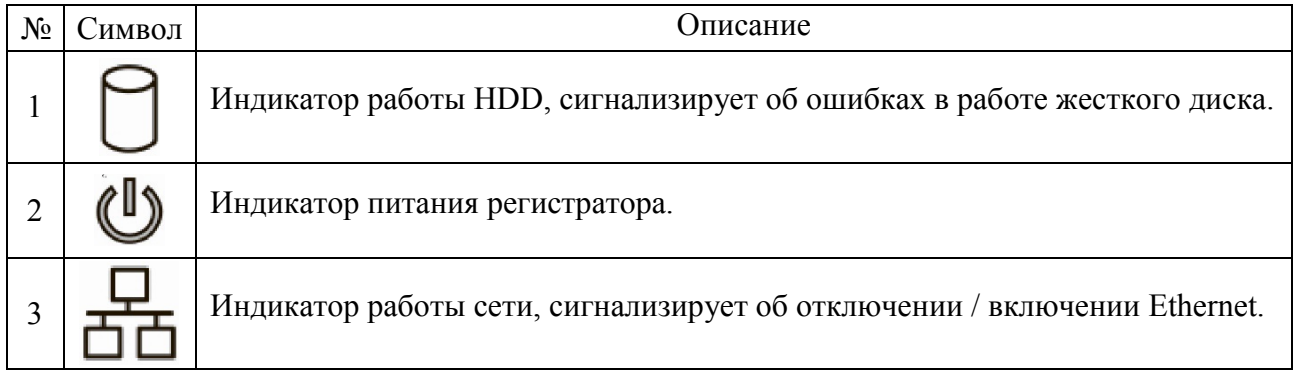

Описание разъемов задней панели регистратора приведено на рисунках 2-3 и в таблицах 2-3.

**Внимание:** *компоновка и наличие дополнительных разъемов могут быть изменены в зависимости от модификации устройства.*

Для устройства :RVi-1HDR04L

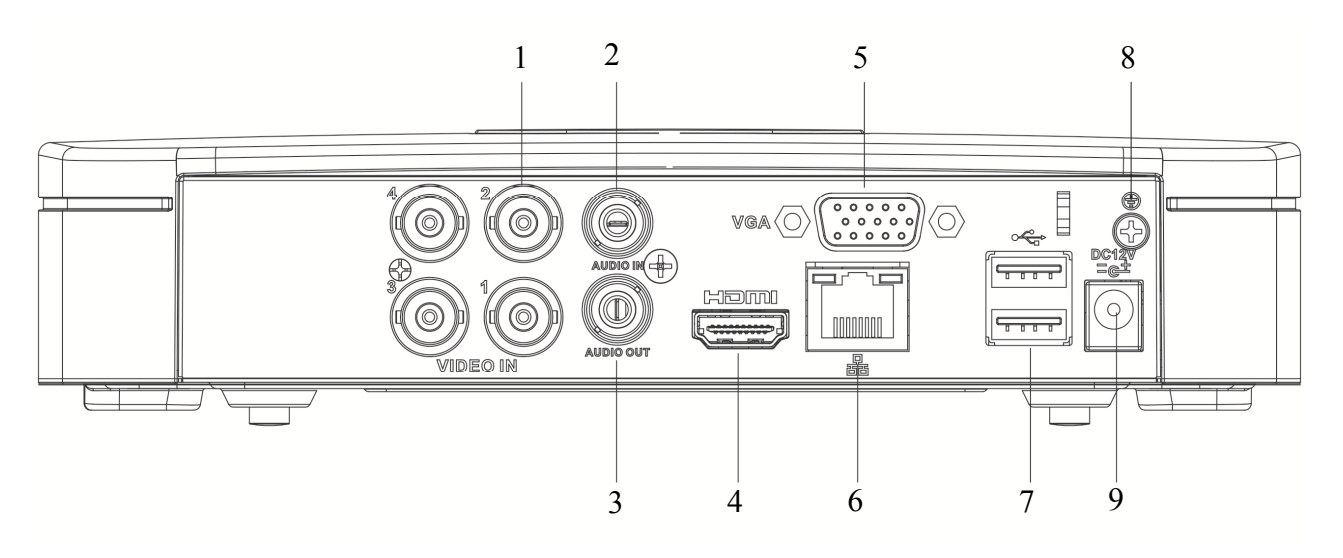

Рис. 2

Таблица 2

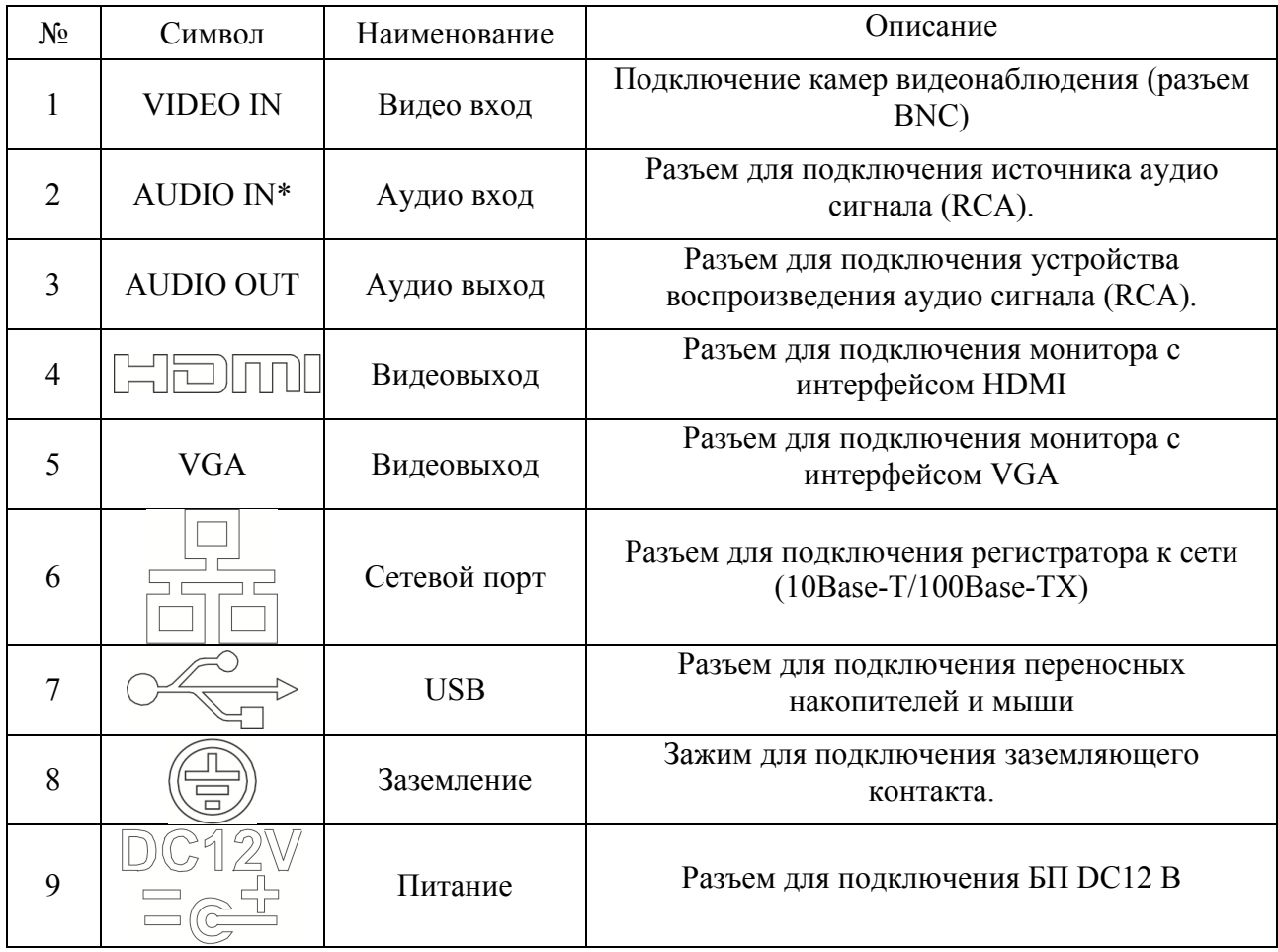

\* При полном замещении аналоговых видеовходов аудиовход будет неактивен.

Для устройств : RVi-1HDR08L, RVi-1HDR08K

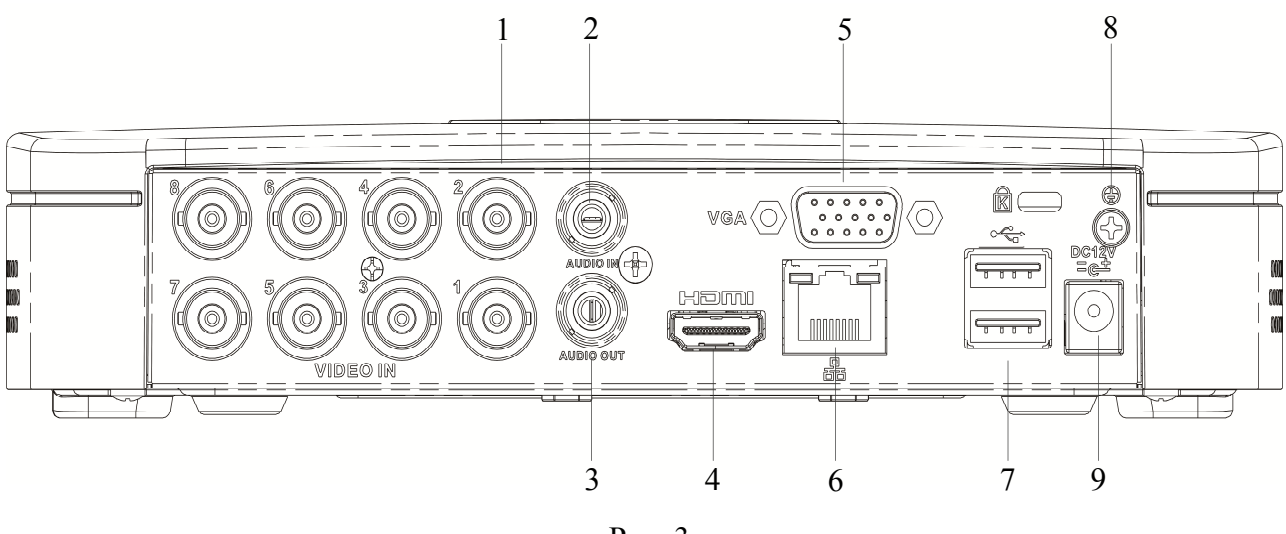

Рис. 3

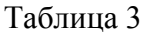

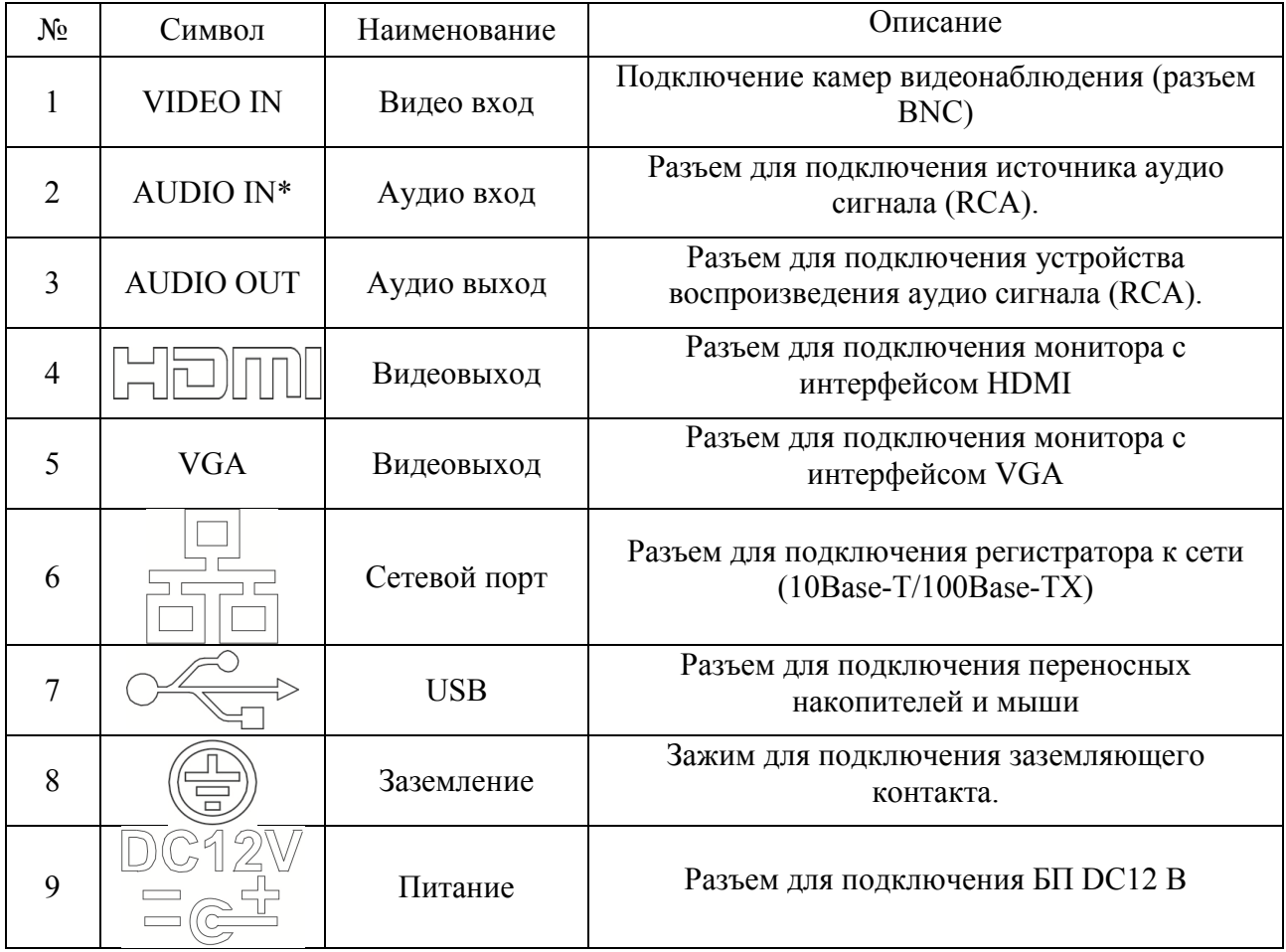

\* При полном замещении аналоговых видеовходов аудиовход будет неактивен.

Габаритные размеры (мм) видеорегистратора представлены на рисунке 4.

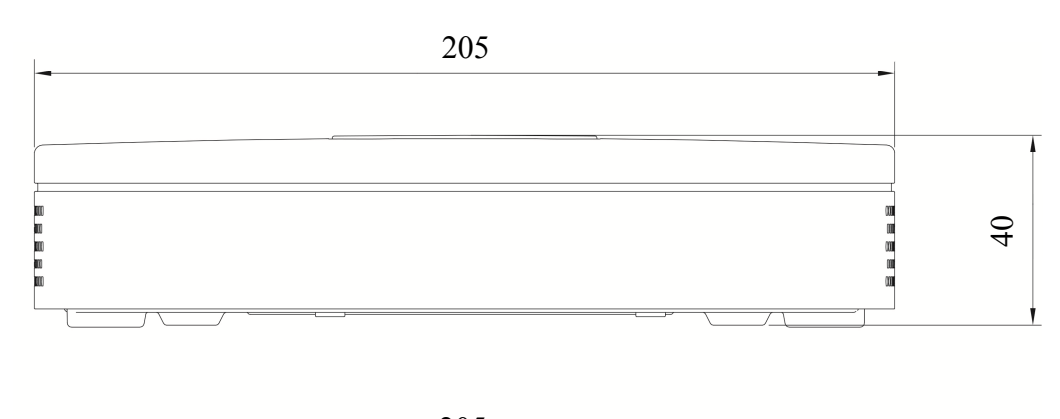

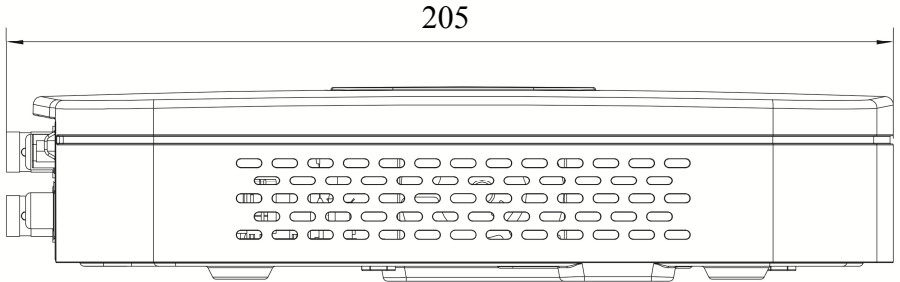

Рис. 4

# **УСТАНОВКА HDD**

Используйте SATA кабели и винты крепления HDD из комплекта поставки. **Внимание:** *используйте жесткие диски, предназначенные для видеонаблюдения*.

## **Пошаговая инструкция по установке HDD**

Открутите винты крепления крышки регистратора на нижней части корпуса

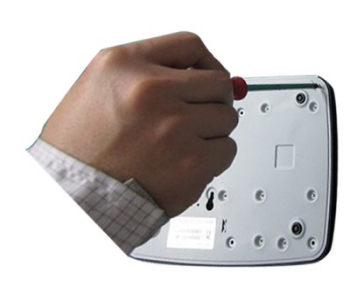

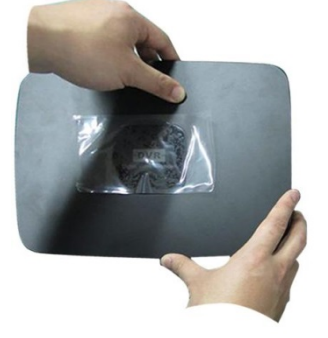

Снимите верхнюю крышку

Прикрутите HDD к основанию регистратора и подключите SATA кабель и кабель питания

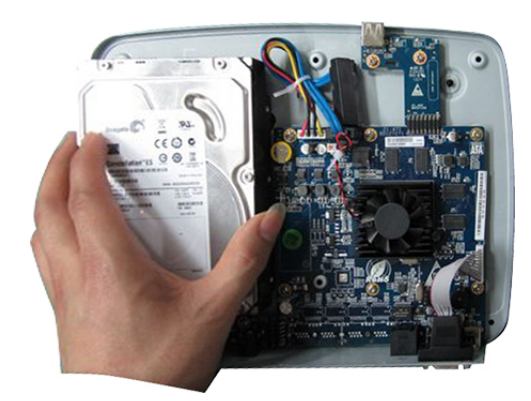

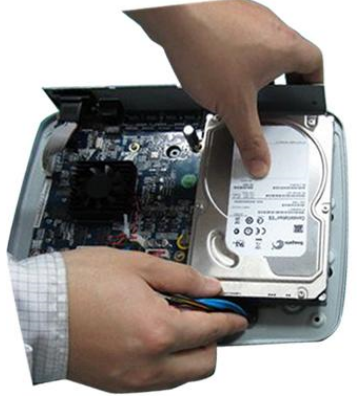

## **ПРОГРАММА БЫСТРОЙ КОНФИГУРАЦИИ**

Программа быстрой конфигурации используется для обнаружения устройства в сети, изменения его IP-адреса, а также для обновления прошивки устройства.

**ВНИМАНИЕ!** Некоторые функции программы доступны только при условии, что устройство и компьютер, на котором запущена программа, находятся в одной подсети.

Запустите программу «ConfigTool». Интерфейс программы представлен на рисунке 5. В списке вы можете увидеть тип, модель, IP-адрес, MAC-адрес и версию прошивки устройства.

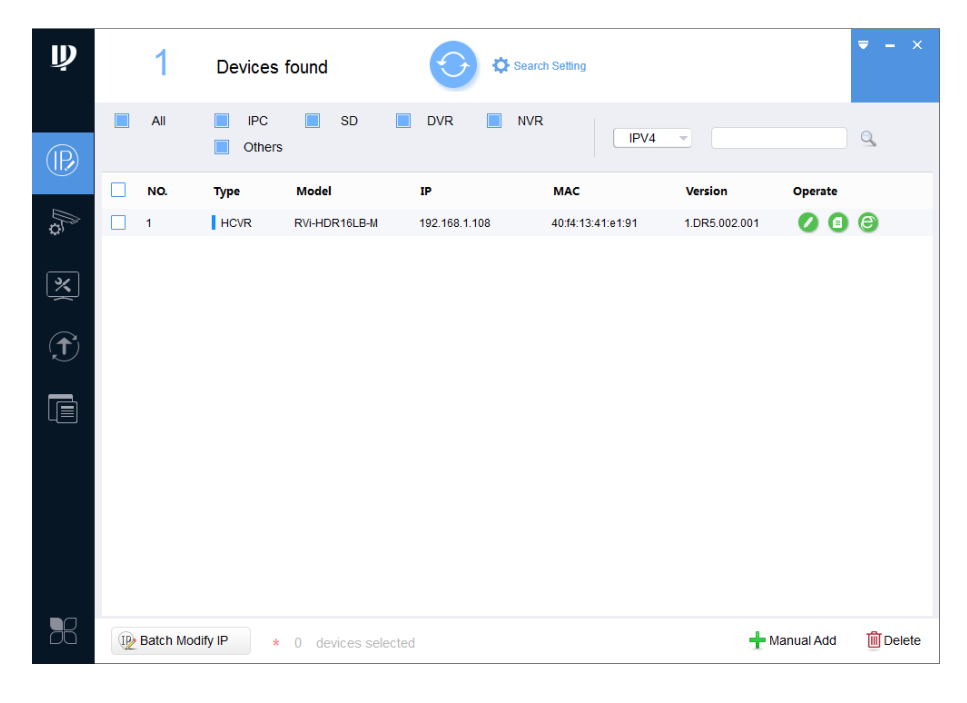

Рис. 5

Для входа на web-интерфейс устройства необходимо нажать на кнопку «Web Login» (см. рис. 6).

| $\mathbf{\psi}$ | 1                  | Devices found        |                      | Search Setting                |                   |                          |            | $\overline{\mathbf{v}}$ $ \times$ |
|-----------------|--------------------|----------------------|----------------------|-------------------------------|-------------------|--------------------------|------------|-----------------------------------|
| $\circledR$     | All                | <b>IPC</b><br>Others | <b>SD</b><br>n       | <b>DVR</b><br><b>NVR</b><br>П | IPV4              | $\overline{\phantom{a}}$ |            | $\alpha$                          |
|                 | NO.                | <b>Type</b>          | Model                | $\mathbf{P}$                  | <b>MAC</b>        | Version                  | Operate    |                                   |
| $\mathbb{Z}$    | 1                  | <b>HCVR</b>          | RVi-HDR16LB-M        | 192.168.1.108                 | 40:f4:13:41:e1:91 | 1.DR5.002.001            | 00         | $\boldsymbol{\epsilon}$           |
| 区               |                    |                      |                      |                               |                   |                          |            | Web Login                         |
| $\bigoplus$     |                    |                      |                      |                               |                   |                          |            |                                   |
| t               |                    |                      |                      |                               |                   |                          |            |                                   |
|                 |                    |                      |                      |                               |                   |                          |            |                                   |
| B <sup>2</sup>  | IP Batch Modify IP |                      | * 0 devices selected |                               |                   |                          | Manual Add | <b>m</b> Delete                   |

Рис. 6

Нажав на кнопку «Web Login», вы попадете в web-интерфейс устройства, где вам будет предложено авторизоваться для доступа к сетевому устройству\*.

\*Подробно web-интерфейс описан в полной инструкции по настройке устройства.

Если вы хотите изменить IP-адрес устройства без входа в web-интерфейс, необходимо нажать кнопку «IP Modification» (см. рис. 7).

Примечание: устройство и ПК, с которого осуществляется подключение к устройству, должны быть в одной подсети.

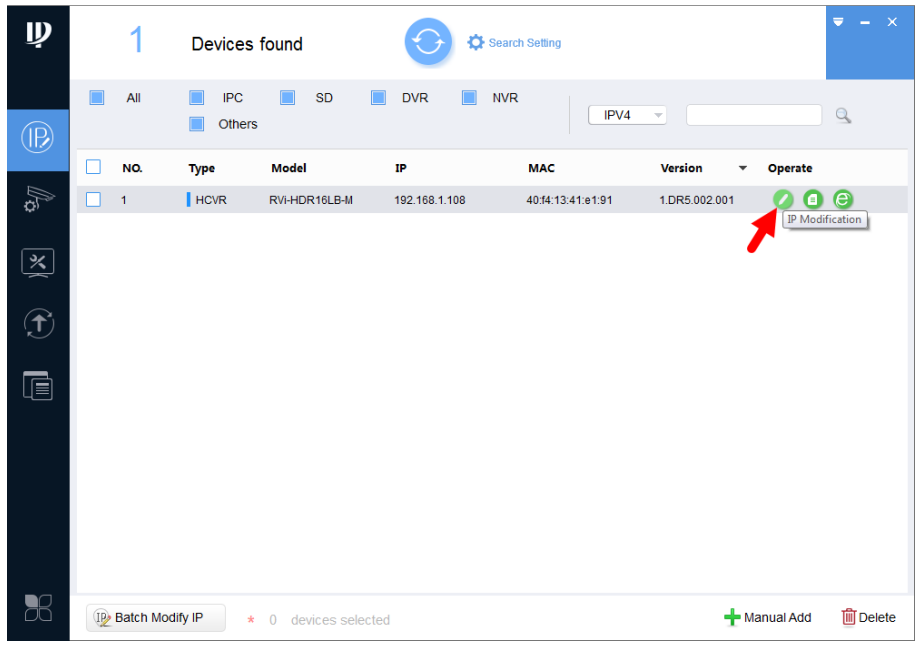

 $P_{MC}$  7

## ДОСТУП К WEB-ИНТЕРФЕЙСУ УСТРОЙСТВА

Устройство поддерживает управление через web-интерфейс и через ПО на ПК. Для подключения к устройству по сети необходимо сделать следующее:

1) Убедиться, что устройство физически подключено к локальной сети. На сетевом коммутаторе должен светиться индикатор порта, к которому подключено устройство.

2) Убедитесь, что IP-адреса устройства и ПК находятся в одной подсети.

Выполните настройку IP-адреса, маски подсети и шлюза одной подсети на ПК и устройства. Устройство имеет следующие сетевые настройки по умолчанию: IP-адрес -192.168.1.108, маска подсети - 255.255.255.0, шлюз - 192.168.1.1.

Для проверки соединения:

- Нажмите сочетание клавиш «Win + R»

- В поле появившегося окна ввелите: cmd

- Нажмите «ОК»

- В появившейся командной строке введите: ping 192.168.1.108

Если ответ от устройства есть, то в окне командной строки будет отображаться следующее:

 $C:\Upsilon$  sers\admin > ping 192.168.1.108 Обмен пакетами с 192.168.1.108 по с 32 байтами данных: Ответ от 192.168.1.108: число байт = 32 время < 1 мс TTL = 64 Ответ от 192.168.1.108: число байт = 32 время < 1 мс ТТL = 64 Ответ от 192.168.1.108: число байт = 32 время < 1 мс ТТL = 64 Ответ от 192.168.1.108: число байт = 32 время < 1 мс ТТL = 64 Статистика Ping для 192.168.1.108: Пакетов: отправлено = 4, получено = 4, потеряно = 0  $<0\%$  потерь> Приблизительное время приема-передачи в мс: Минимальное = 0мс, Максимальное = 0 мс, Среднее = 0 мс

Если ответа от устройства нет, то в окне командной строки будет отображаться следующее:

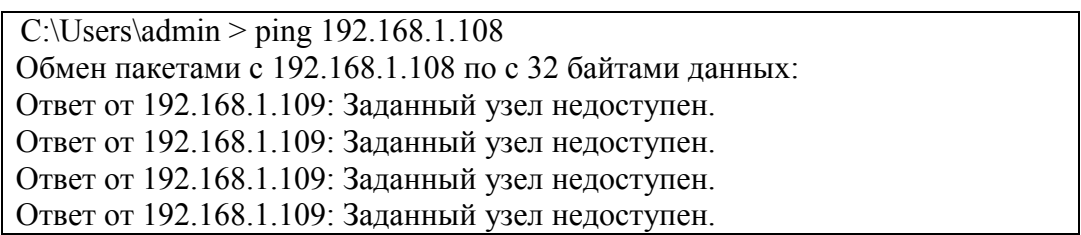

Откройте Internet Explorer и введите IP-адрес устройства в адресной строке браузера. Например, если у устройства адрес 192.168.1.108, то введите «http://192.168.1.108» в адресной строке Internet Explorer.

При первом подключении к web-интерфейсу, появится системное сообщение с предложением об установке компонента ActiveX, если нет, то оно появится через минуту после входа в web-интерфейс. Нажмите на кнопку «ОК», операционная система автоматически установит компоненты. Если вы не смогли автоматически установить файл ActiveX, проверьте настройки браузера («Сервис» - «Свойства обозревателя» -«Безопасность» - «Другой»).

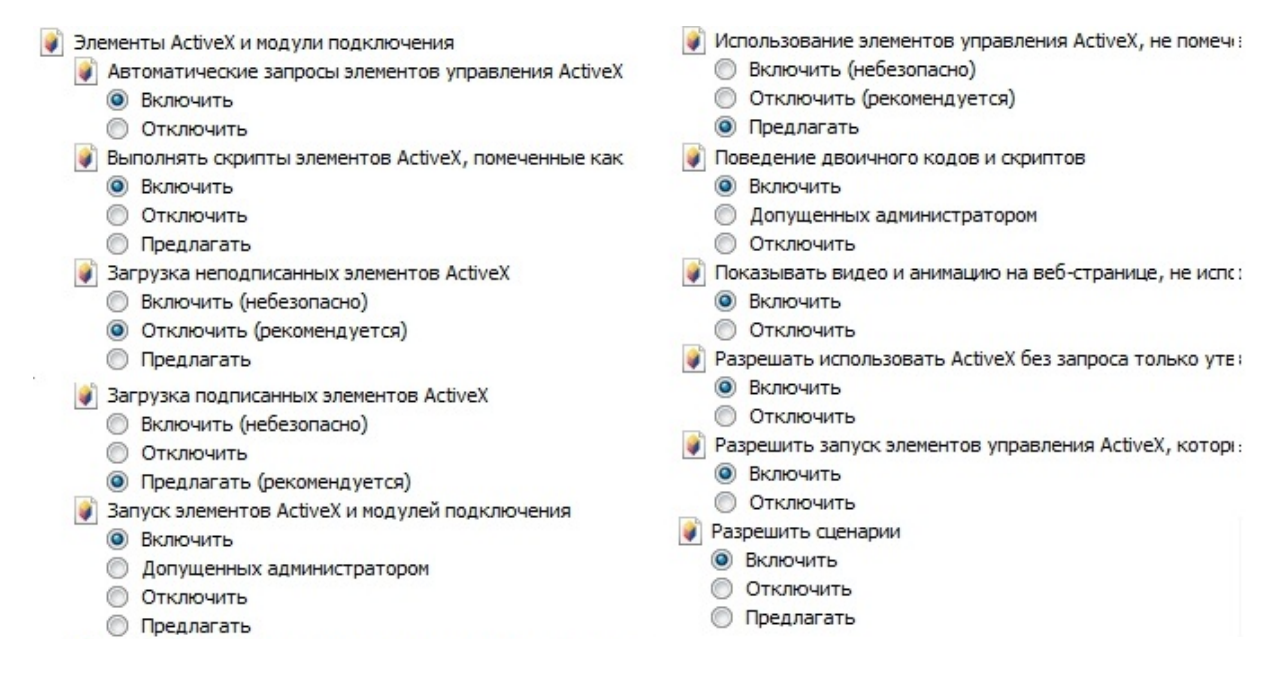

 $P$ <sub>*HC*</sub>  $\chi$ 

После успешной установки компонент ActiveX вы попадете на страницу авторизации устройства. Лля того чтобы попасть в web-интерфейс, необходимо ввести имя пользователя и пароль в соответствующие поля. По умолчанию используется имя пользователя «admin», пароль «admin». После успешной авторизации вы попадете в главное окно web-интерфейса.

## ОБРАТНАЯ СВЯЗЬ

Спасибо за выбор оборудования RVi. В том случае, если у вас остались вопросы после изучения данной инструкции, обратитесь в службу технической поддержки по номерам:

 $P\Phi$ : 8 (800) 700-16-61

Казахстан: 8 (800) 080-22-00

Отдел по гарантии: 8 (495) 735-39-69

Наши специалисты окажут квалифицированную помощь и помогут найти решение вашей проблемы.